## *Technical Reference - Q&A* TSD-QA75 (Sep. 3rd, 2009)

## **1. P: Czy ION330 wspiera Dolby Digital 5.1 albo DTS 5.1?**

- **O:** ION330 wspiera Dolby Digital 5.1, DTS 5.1 oraz LPCM 7.1 tylko w systemie Windows Vista lub nowszym. Wykonaj poniższe kroki aby skonfigurować swój system.
	- 1. Zainstaluj aktualizację HOTFIX: KB959458 lub Vista Service Package dla SP2. Link do aktualizacji Hotfix: http://support.microsoft.com/kb/959458
	- 2. Zainstaluj sterowniki w takiej kolejności jak na poniższej liście:
		- a. VIA HD Audio Driver 7100d

**ISRock** 

- b. Nvidia HD Audio driver 1.0.0.51
- c. Nvidia nForce All in 1 v20.14
- 3. Zainstaluj odpowiedni odtwarzacz Audio my do testów użyliśmy PowerDVD 9.0.
- 4. Otwórz panel sterowania -> Dźwięk -> Konfiguruj i wybierz Stereo, 5.1.

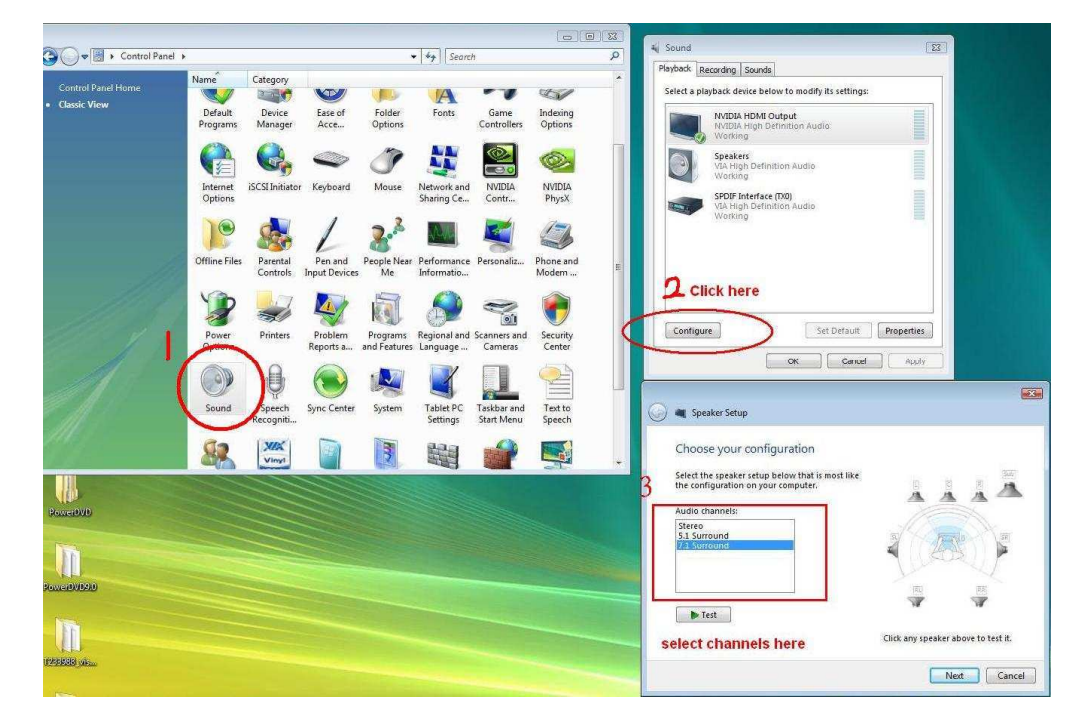

5. Otwórz panel sterowania -> Dźwięk -> Właściwości i ustaw częstotliwość próbkowania, która dla Dolby-Digital DTS wynosi maksymalnie 48 KHz.

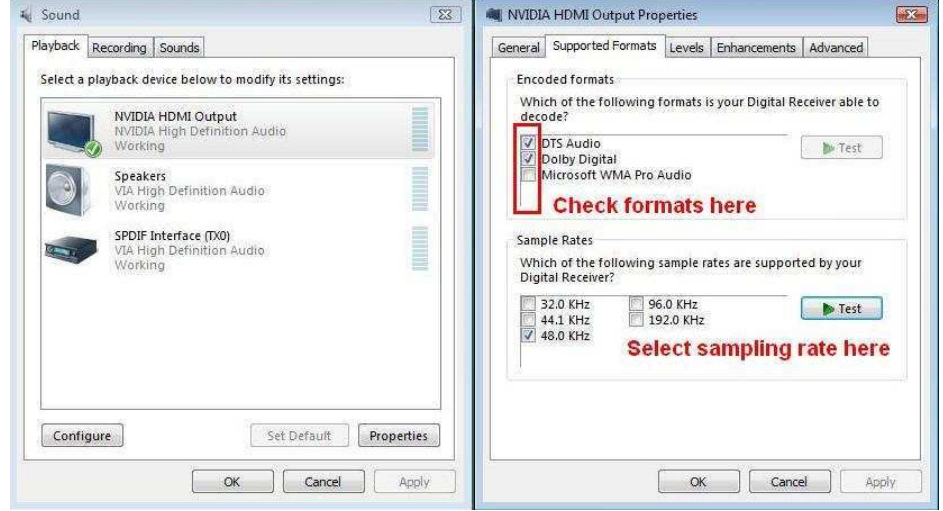

6. Kliknij prawym przyciskiem myszy na oknie PowerDVD - > Settings -> Audio

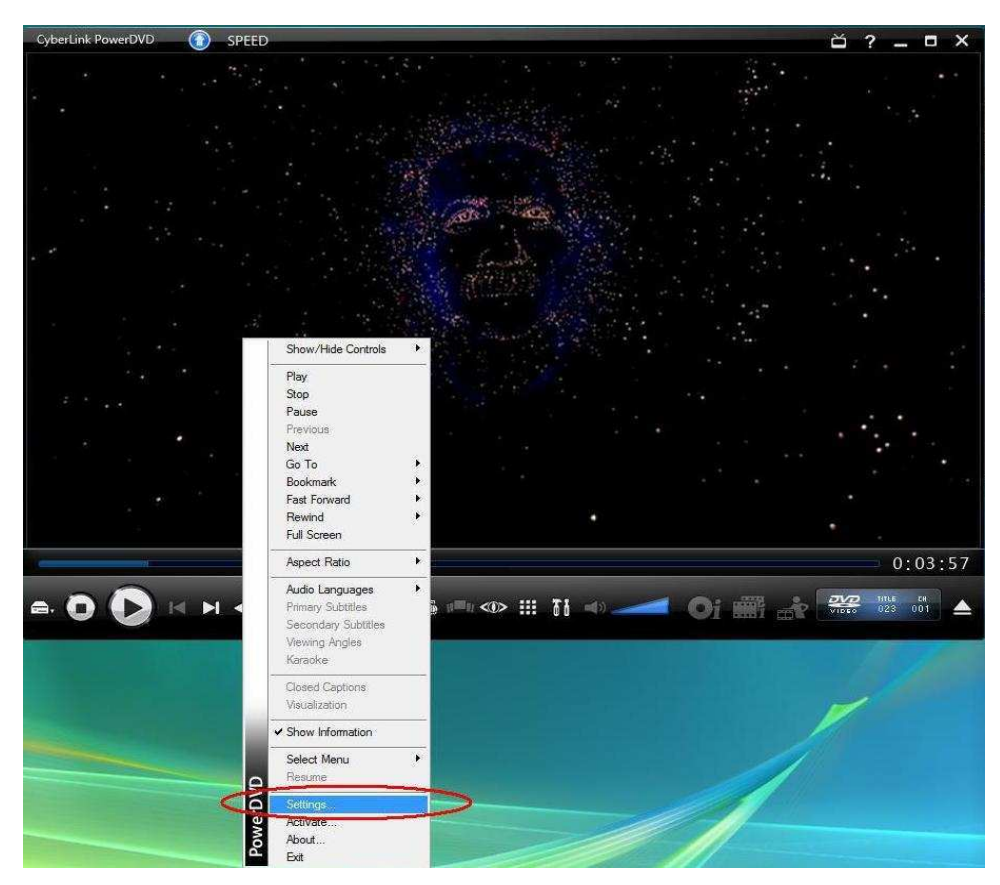

- a. Speaker Environment -> Use HDMI (Current Vista Setting)
- b. Output Mode -> Non-Decoded DD/DTS to external device.

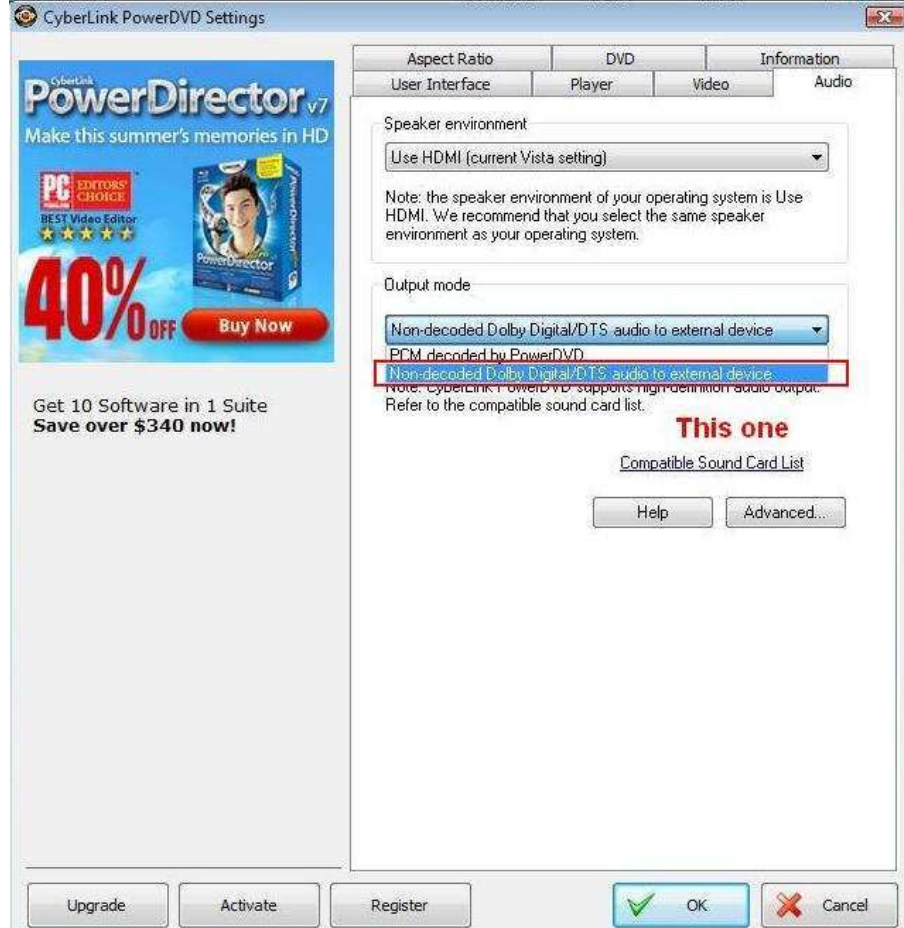

7. Kliknij prawym przyciskiem myszy na oknie PowerDVD -> Settings -> Video i zaznacz Enable Hardware Acceleration

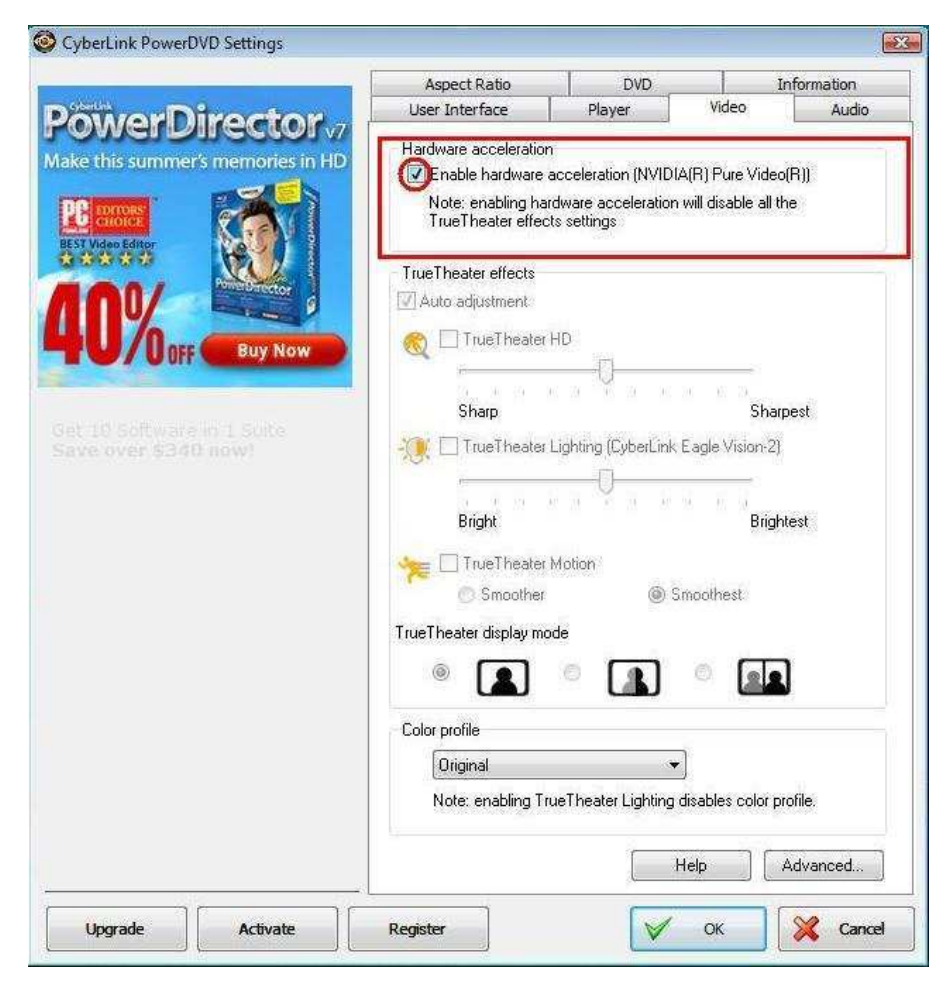

8. Jak widzisz na poniższym rysunku, wyjście audio jest ustawione na Dolby Digital 5.1.

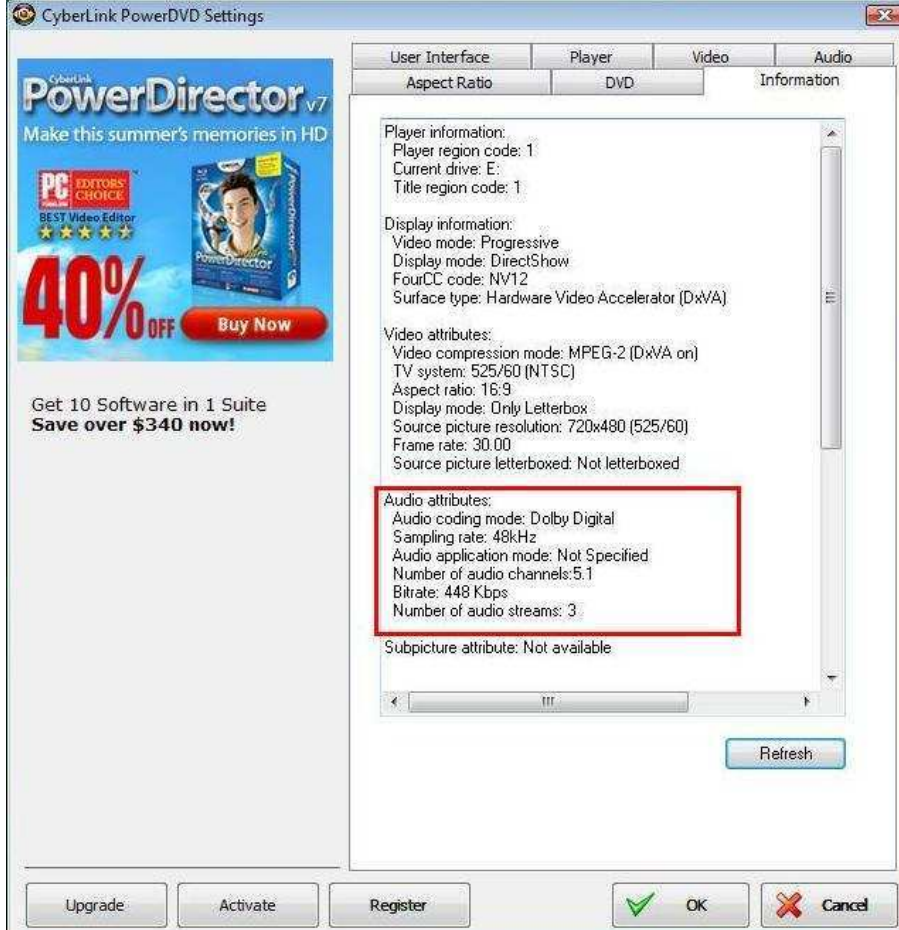

\*Jeżeli chcesz mieć dźwięk DTS 5.1, wybierz go w audio menu na płycie DVD.

\*Do wykonania tego testu użyta została płyta DVD wspierająca zarówno DD5.1 jak i DTS 5.1,

## **2. P: Dlaczego nie słyszę odtwarzanego dźwięku w systemie Windows XP po podłączeniu kabla HDMI do ION330?**

- **O:** Poniższe sugestie mogą pomóc rozwiązać ten problem,
	- 1. Przeinstaluj system Windows XP i zainstaluj sterowniki w poniższej kolejności:
		- a. HD Audio Driver and Application(VIA HD Audio driver)
		- b. Onboard HDMI HD driver (Nvidia HDMI driver)
		- c. All in 1 driver.
	- 2. Zainstaluj sterowniki z płyty support CD -> Others -> Display -> XP32\_185.66 -> Setup.exe

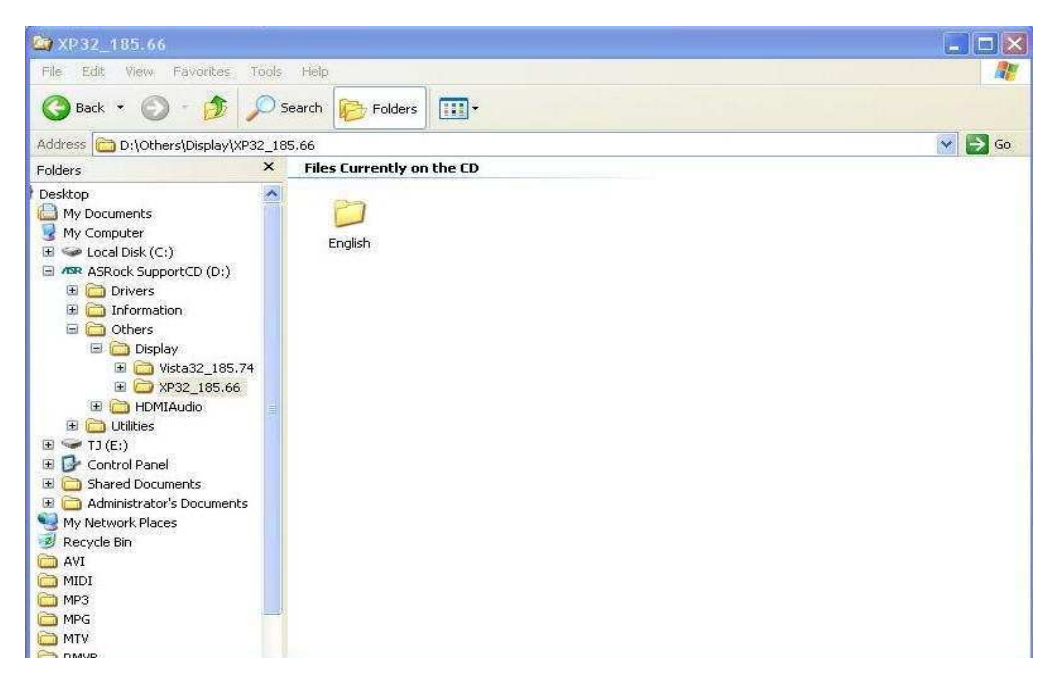

3. Sprawdź wersję sterowników karty graficznej - powinna być zaktualizowana do 6.14.11.8576.

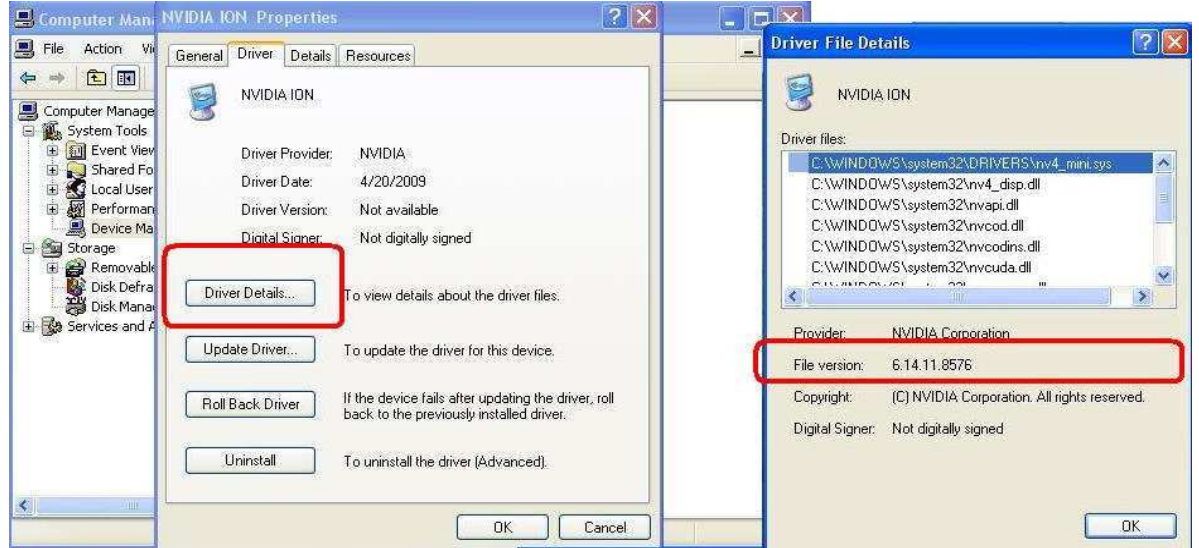

- 4. Gdy tylko podłączysz głośniki do tylnego wyjścia ION330, dźwięk zostanie automatycznie przełączony na "HD Audio Rear Output", dlatego w czasie testów podłącz tylko kabel HDMI do TV i upewnij się, że do odtwarzania dźwięku wybrane jest "Nvidia HD Audio"
- **3. P: Podłączyłem dwie karty graficzne Nvidia do mojej płyty głównej, ale nie mogę znaleźć opcji włączenia SLI w Nvidia Control panel.** 
	- **O:** Wykonanie poniższych kroków może pomóc rozwiązać ten problem.
		- 1. Jeżeli twoja płyta główna posiada kartę SLI/XFire switch card, przełóż ją w pozycję 8x/8x. Jeżeli twoja płyta nie

ma takiej karty, pomiń ten krok.

- 2. Wyjmij kartę graficzną ze slotu PCI-E 1.
- 3. Zrestartuj system Windows.
- 4. Zainstaluj ponownie sterowniki karty graficznej.
- 5. Włóż z powrotem kartę do slotu PCI-E 1 i zamontuj mostek SLI.
- 6. Aktywuj funkcję SLI w Nvidia control panel.

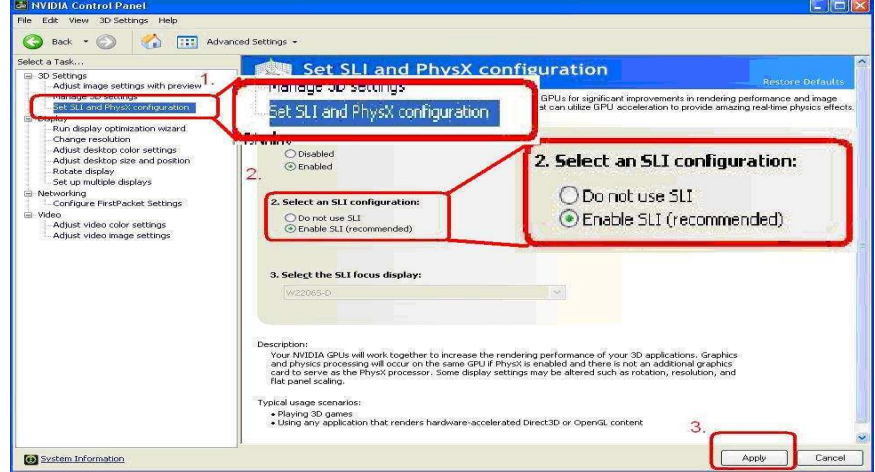

7. Możesz także pobrać najnowsze sterowniki karty graficznej ze strony internetowej NVIDIA. http://www.NVIDIA.com/Download/index.aspx?lang=en-us